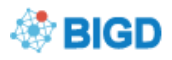

# **GSA Submission Quick Start Guide**

Steps for GSA Submission:

 $\triangleright$  Register a username on GSA web site (http://gsa.big.ac.cn). If you have already a username, please use that for your GSA submission as well.

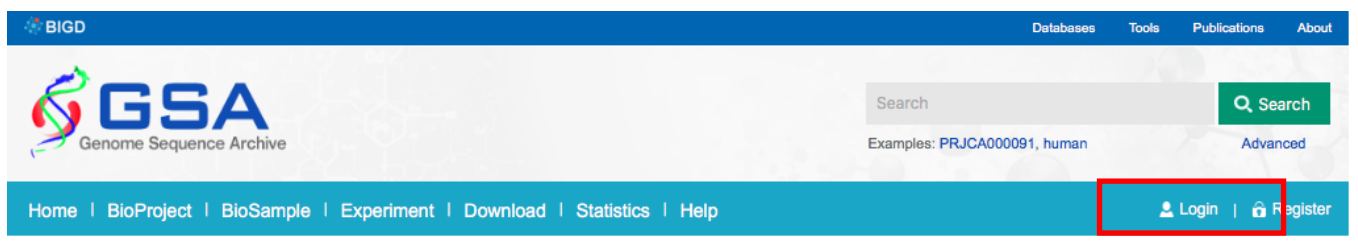

Notes:

- [1] Do NOT suggest using the Win10 operating system;
- [2] Recommend the use of Firefox browser Chinese version, other browsers may have bugs.
- $\triangleright$  After the activation of the login system, you can follow those steps to finish the submission.

BioProject->BioSample->Experiment->Run->Data Upload->Quality Control and

Feedback by GSA system

**Step 1: Create a BioProject for this research**

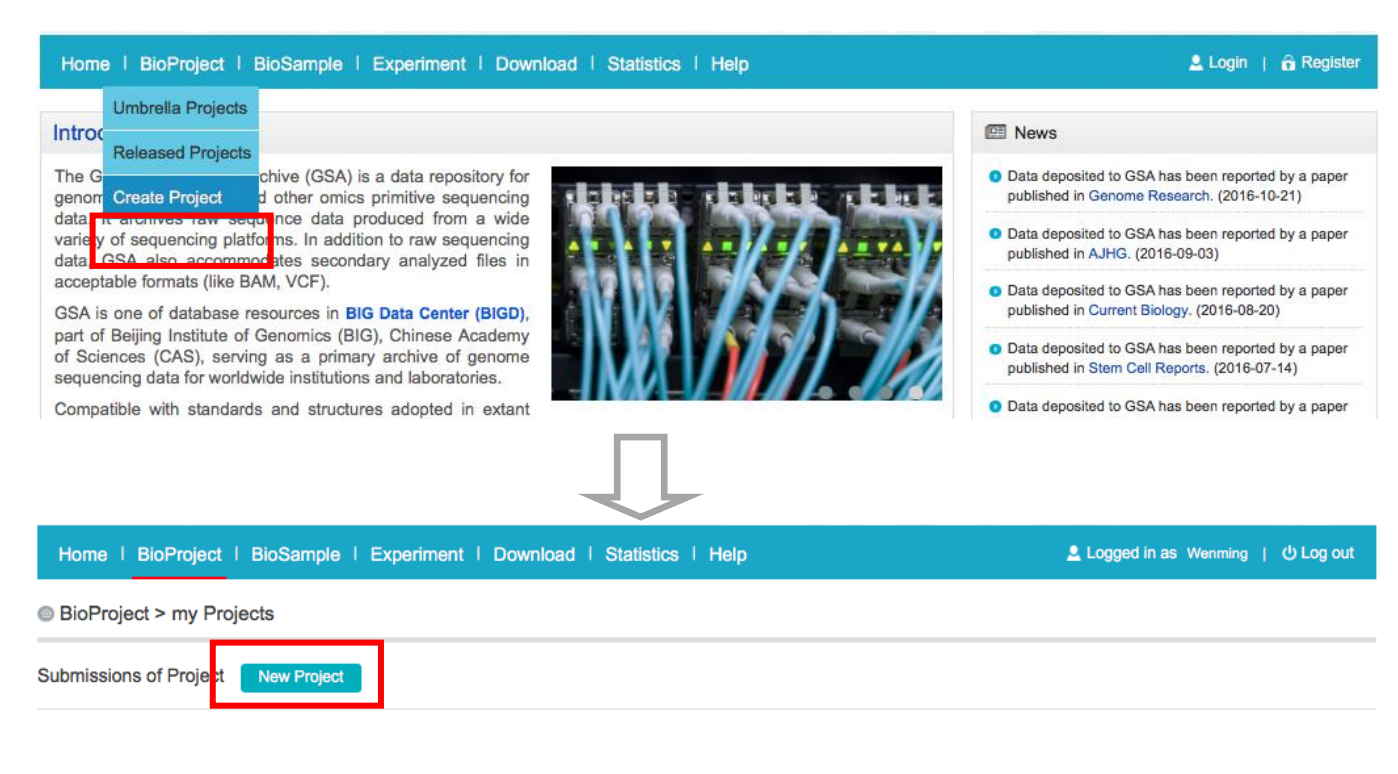

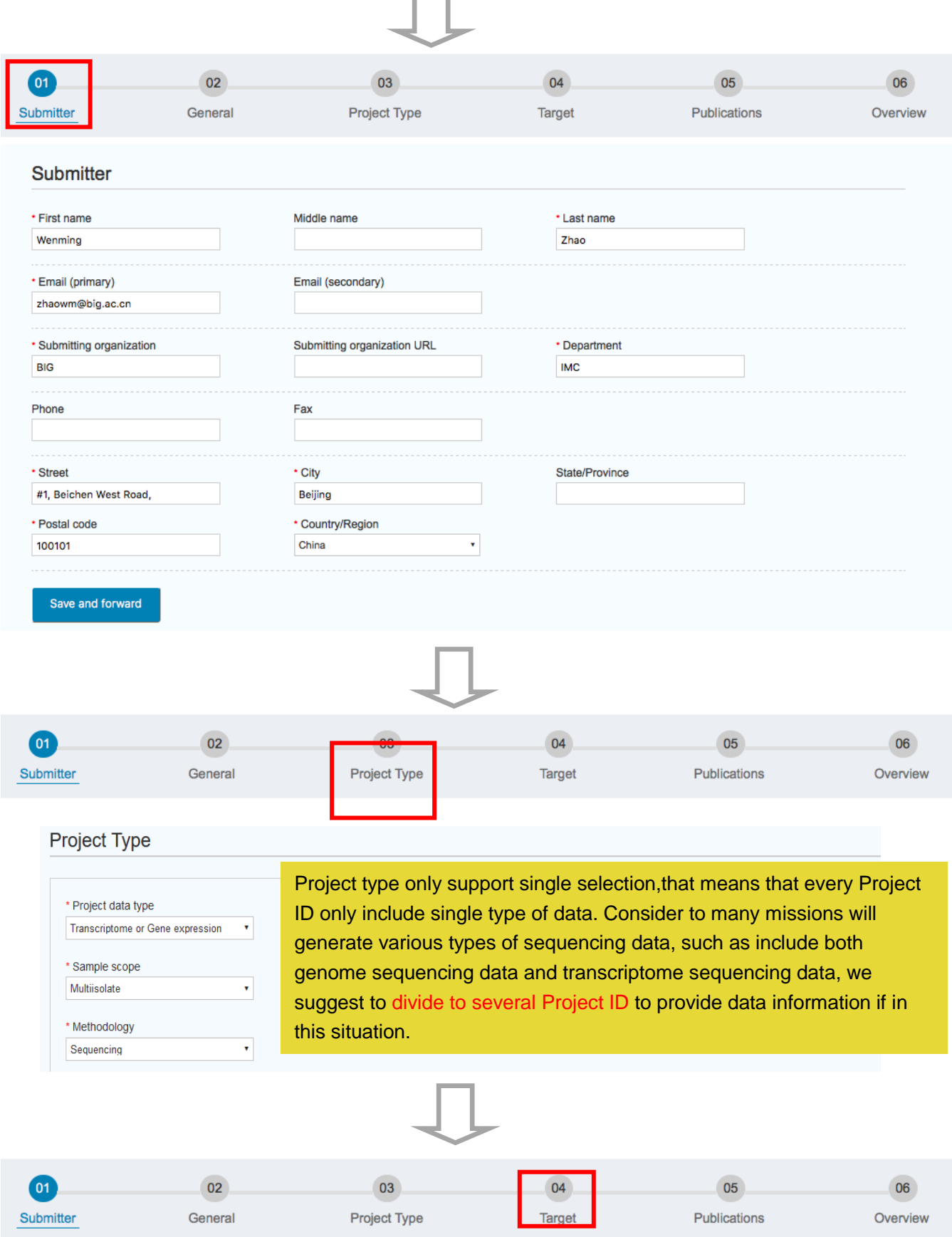

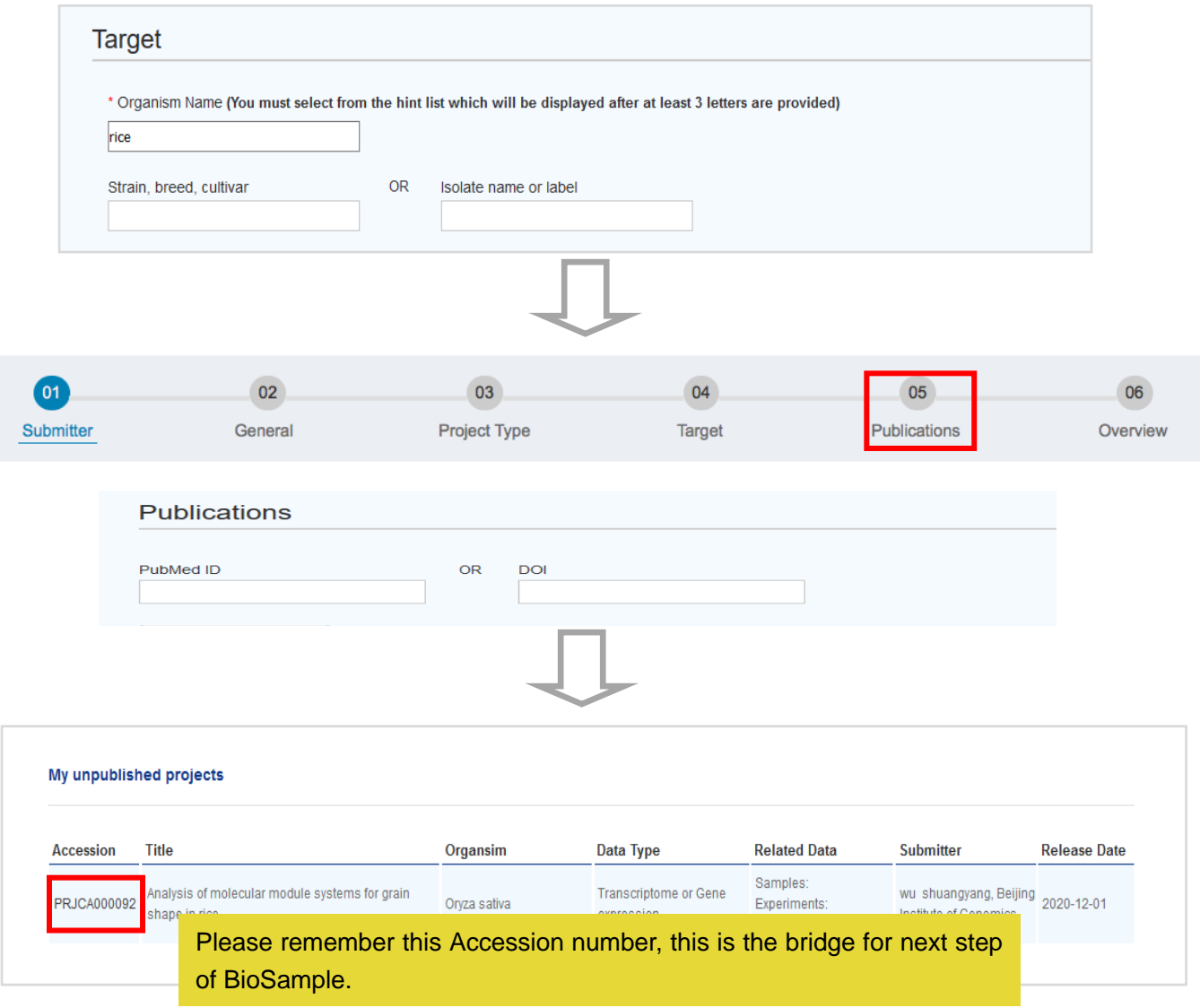

Notes:

- [1] Release Date is the date your submission can be public access, so if your submitted information need to be protected for some times, please set this date one or two years later.
- [2] You can revise your information in any step before you submit in Overview page. However, you areNOTable to revise your information after submitting. In this way, please check carefully before clicking the 'Submit' button.

#### **Step 2: Create BioSample for a BioProject**

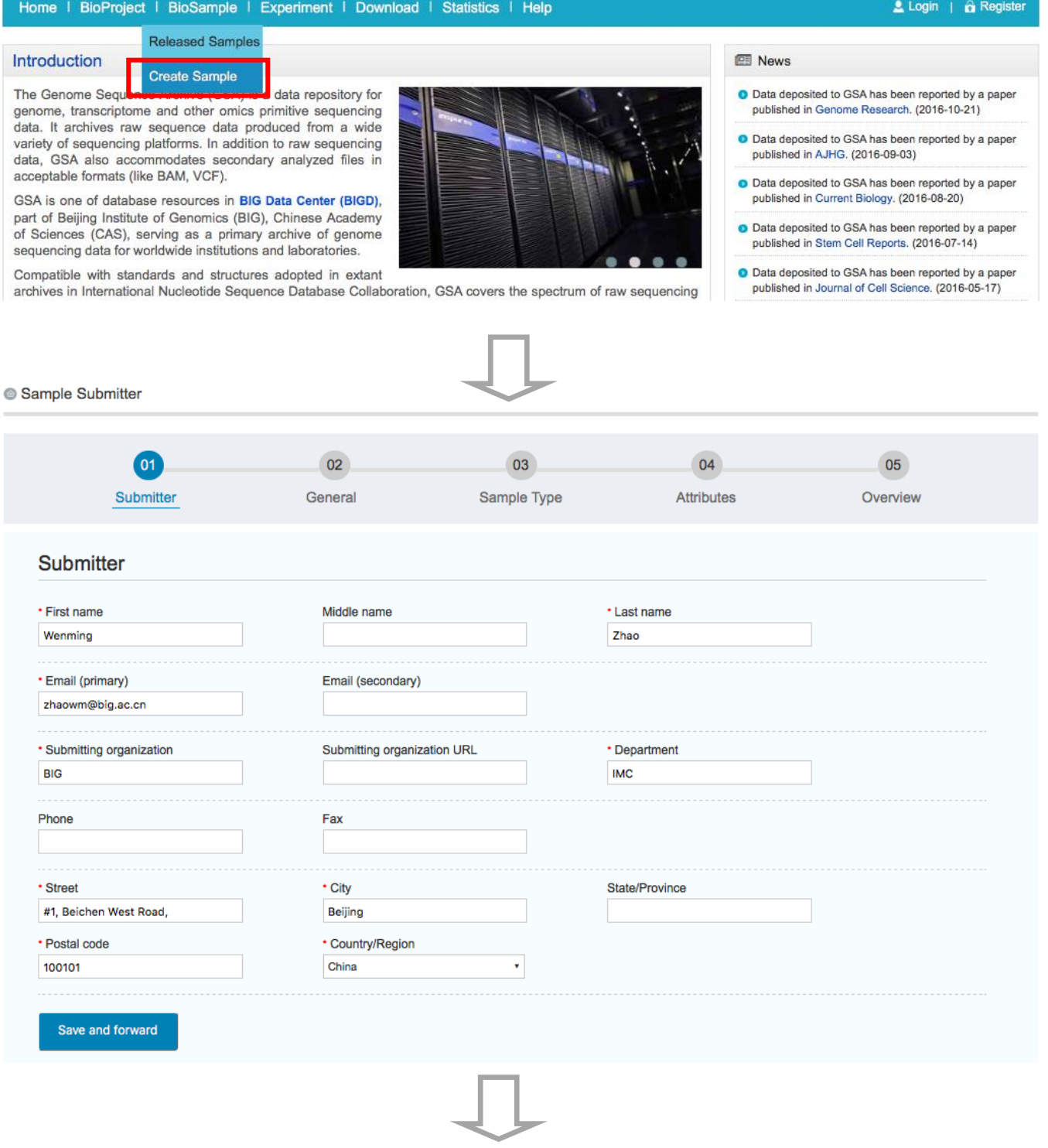

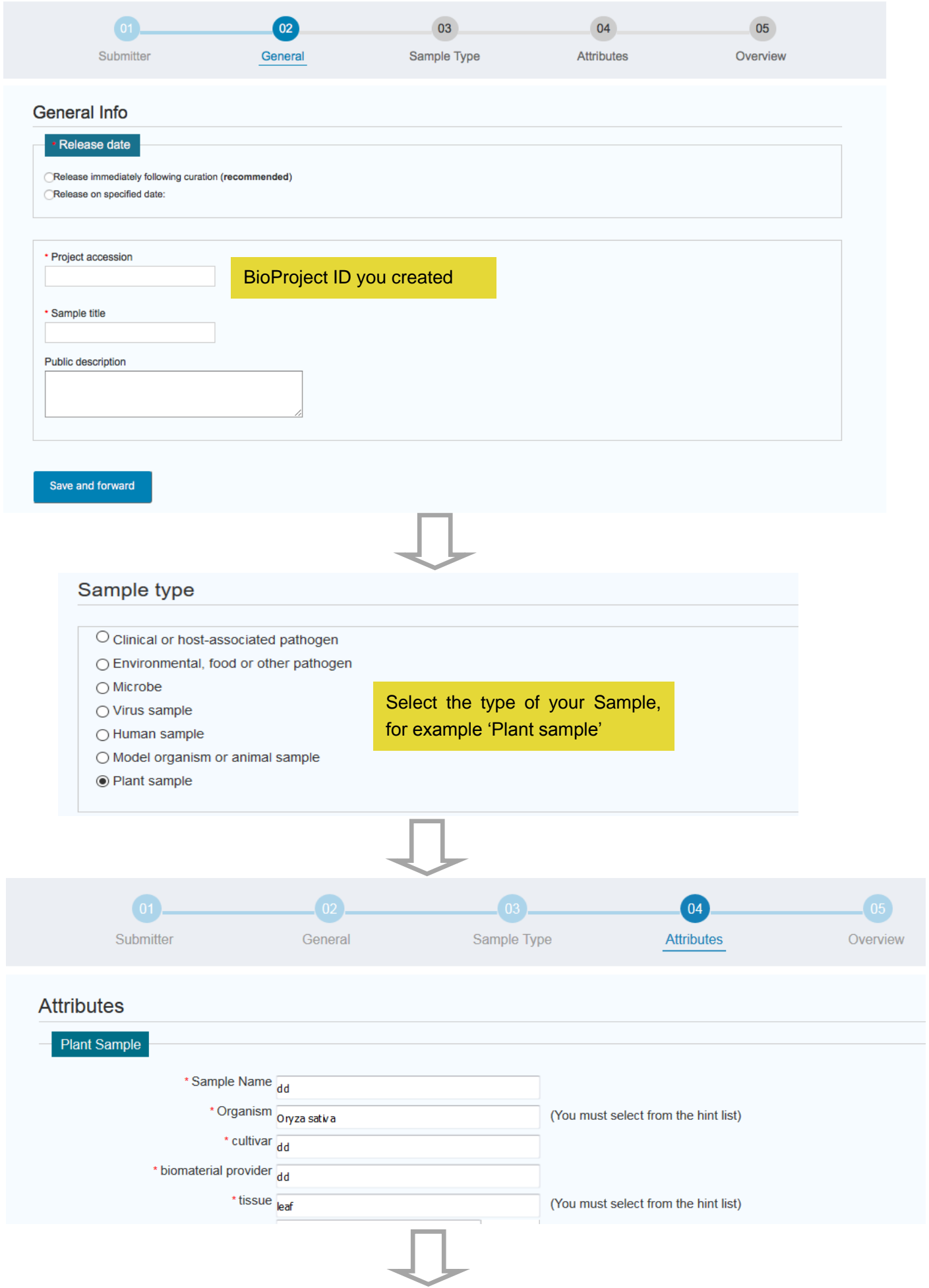

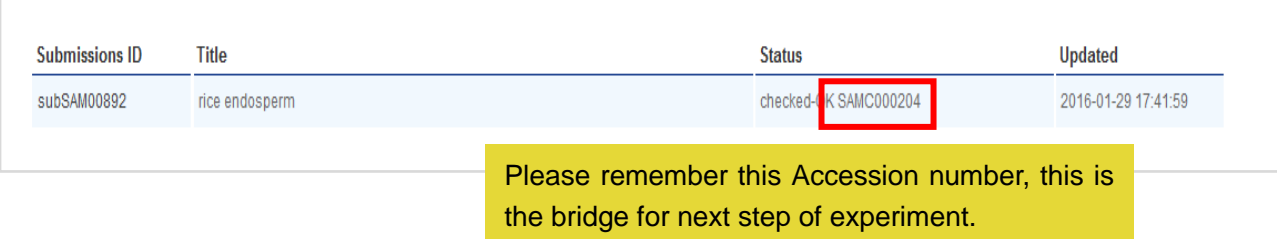

# **Step 3:Create Experiment**

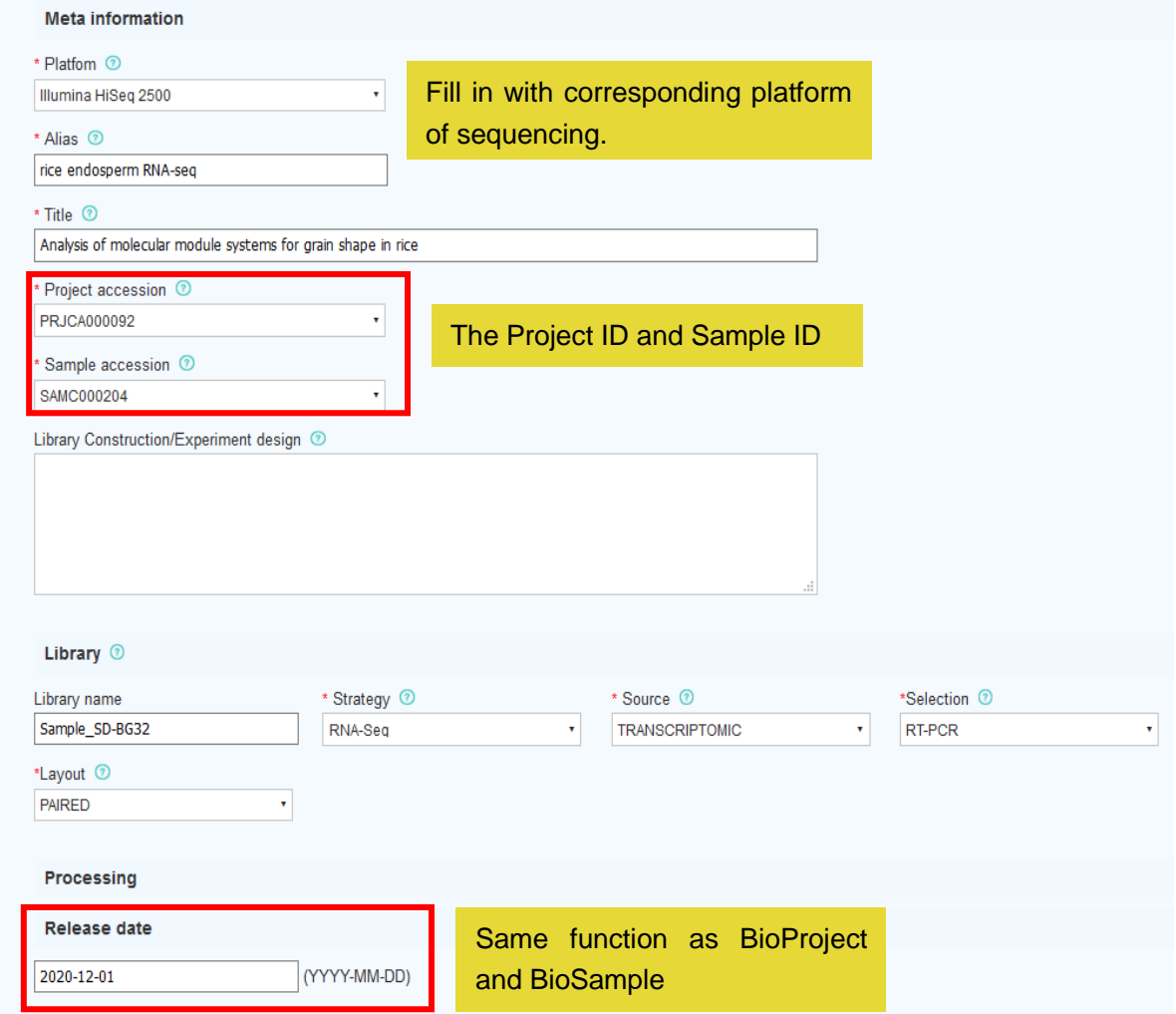

## **Step 4: Generate New Run**

Generate New Run in My Experiment, and fill in the information of run data, include file name and MD5 code.

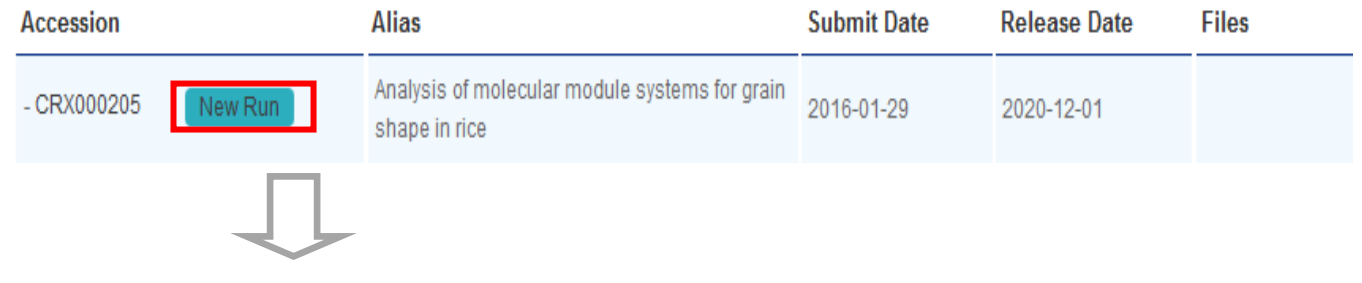

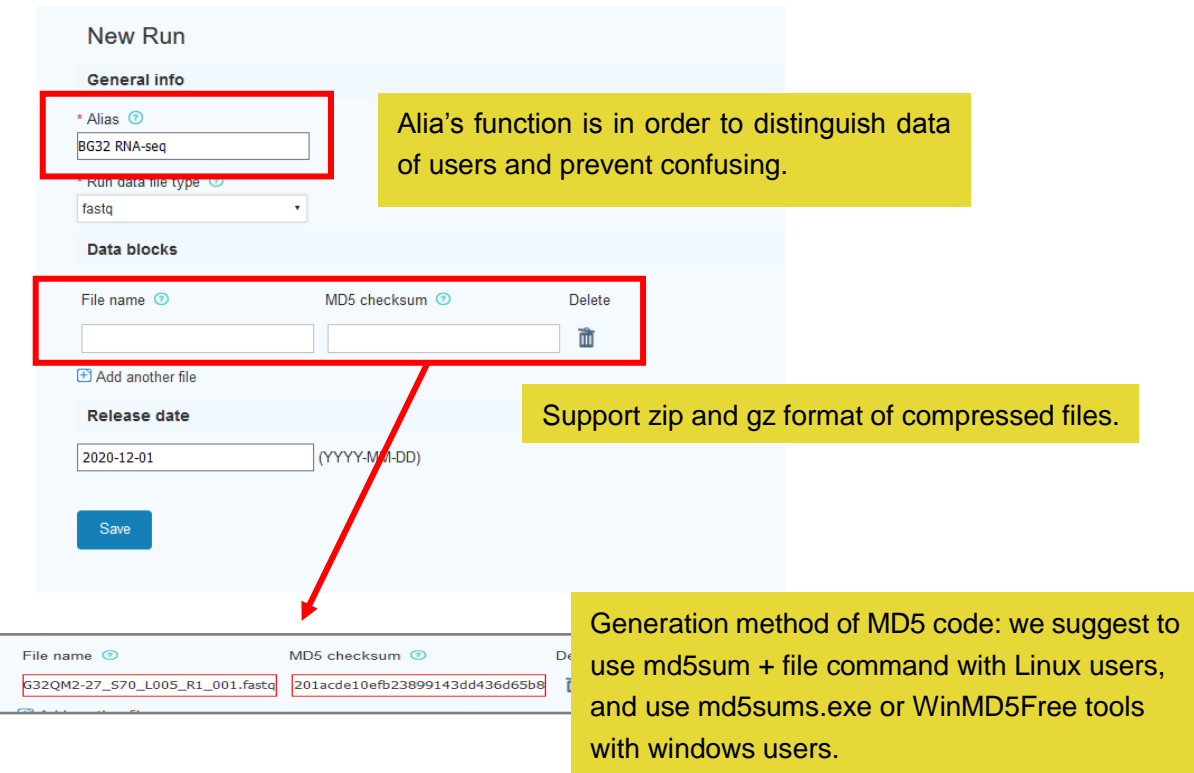

### **Step 5:Date Upload**

Use FTP client software (such as FileZilla Client) to log in FTP serve. Serve's address and username is gsa, password is gsa@big. Pay attention to use submit.big.ac.cn as hostname when you log in FTP.

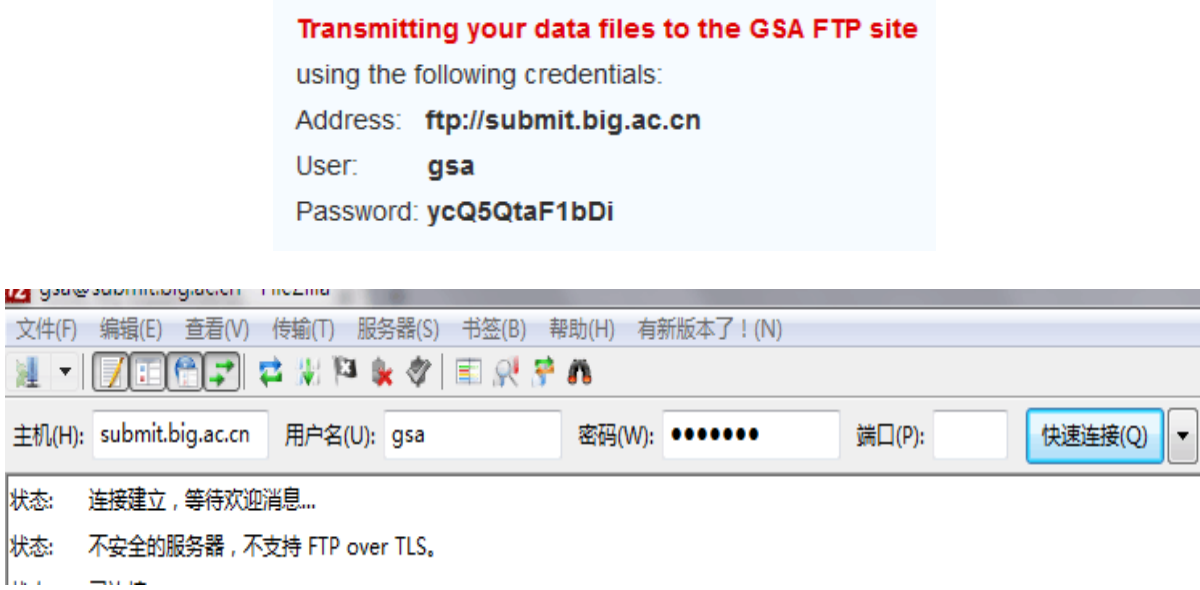

### **Step 6:Quality Control and Feedback**

After finished all above tasks, GSA system will check your information and files, and give your feedback.